阿南市職員採用試験 電子申請(インターネット)申込手順

電子申請サイトにアクセスし、利用者登録をしてください。 1 https://apply.e-tumo.jp/city-anan-u/offer/offerList\_initDisplay.action

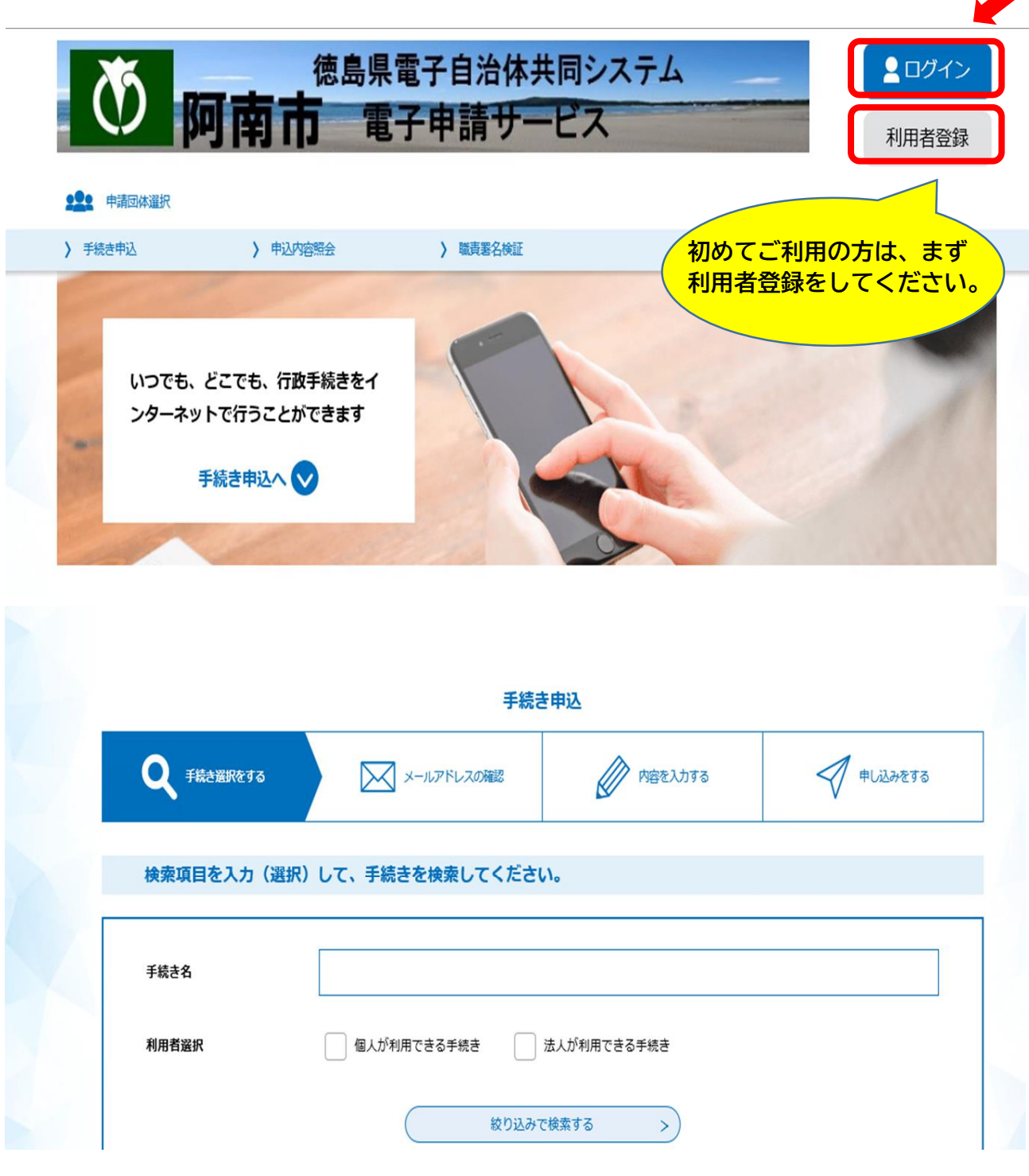

- ※ 利用者登録の際に説明がありますが、申請手続きを行うにあたり、電子メールを受信 いただく必要がありますので、迷惑メール対策等の設定をされている場合は、cityanan@apply.e-tumo.jp からのメール受信ができるよう設定変更を必ず行ってくださ い。
- 2 手続き一覧から「令和6年度阿南市職員採用(前期)試験受験申込」を選択し、ログイ ンしてください。

## 手続き申込

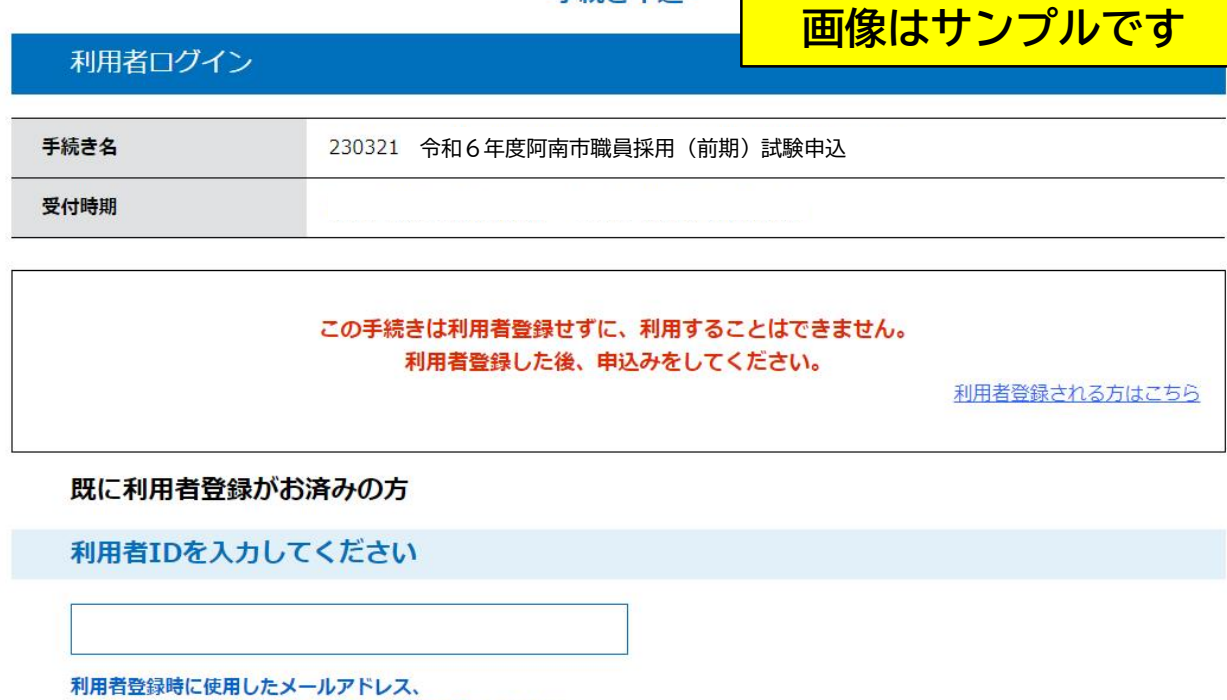

または各手続の担当部署から受領したIDをご入力ください。

パスワードを入力してください

利用者登録時に設定していただいたパスワード、 または各手続の担当部署から受領したパスワードをご入力ください。 忘れた場合、「バスワードを忘れた場合はこちら」より再設定してください。

3 「申込」画面で入力を行う。(入力、プルダウン選択、チェック及び添付を行う。)

試験申込についてい

・令和6年度阿南市職員採用 (前期) 試験の受験申込者は、同 (後期) 試験を受験 (申込) できない。 ・試験案内に記載の受験資格(年齢、学歴、職務経験年数、資格免許等)を確認済みである。

□ 上記、承知している。

各項目を選択・入力する

試験区分 必須

- 上級行政事務
- 職務経験者枠 (行政事務)
- 職務経験者枠 (土木技術職)
- 上級土木技術
- 機械技術
- 保健師
- 保育士
- 職務経験者枠 (保育士)
- 上級消防

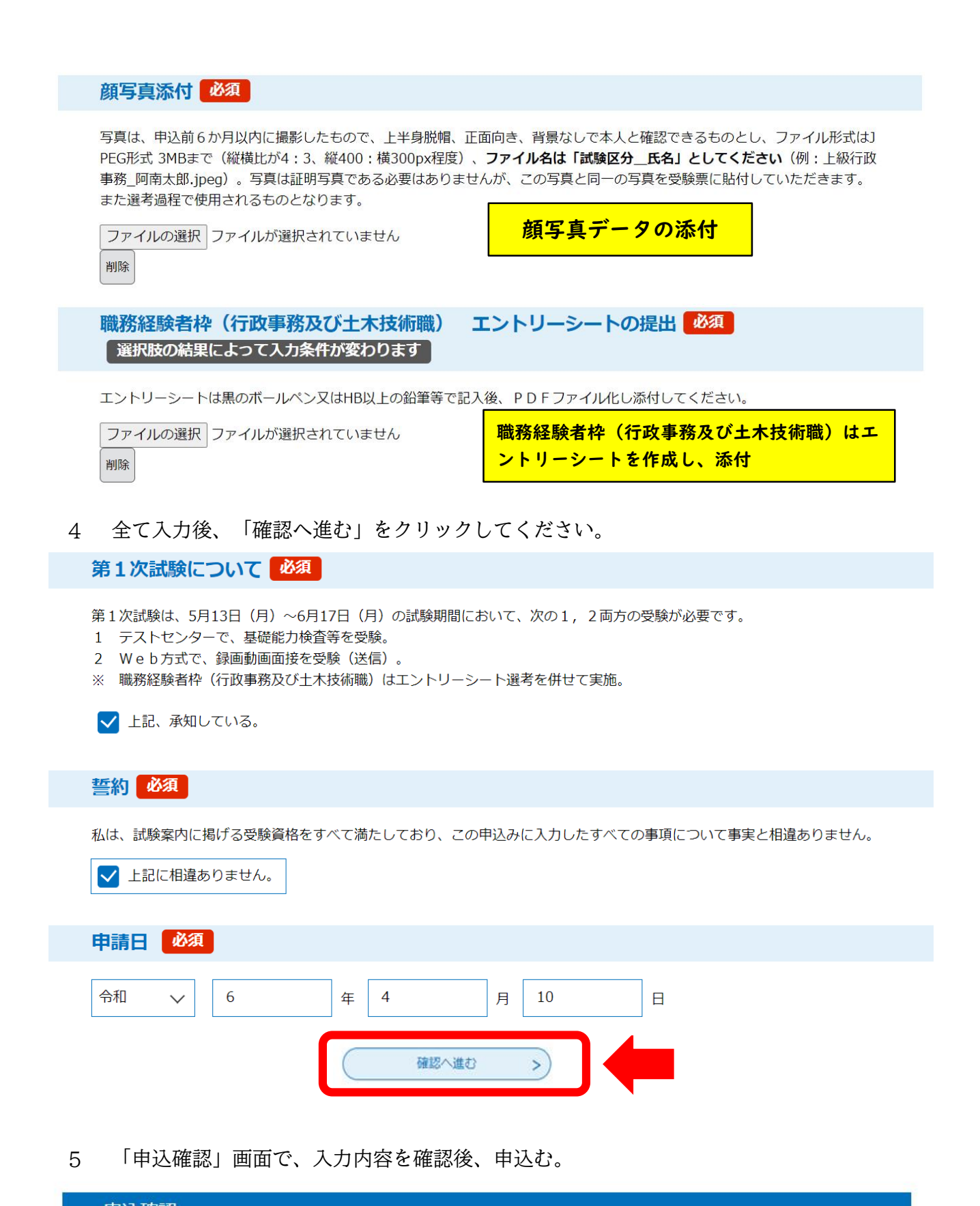

申込確認

230321 令和6年度阿南市職員採用(前期)試験申込

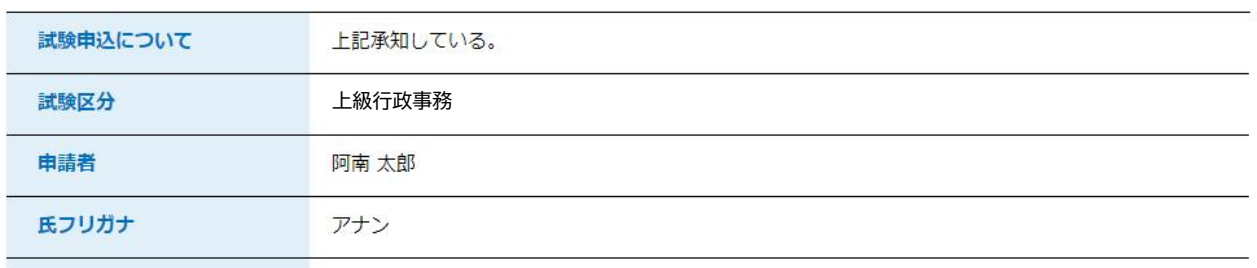

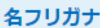

(省略)

## 次の質問にすべて答えてください

地方公務員の欠格条項

上記いずれにも該当しない。

 $\lambda$ 

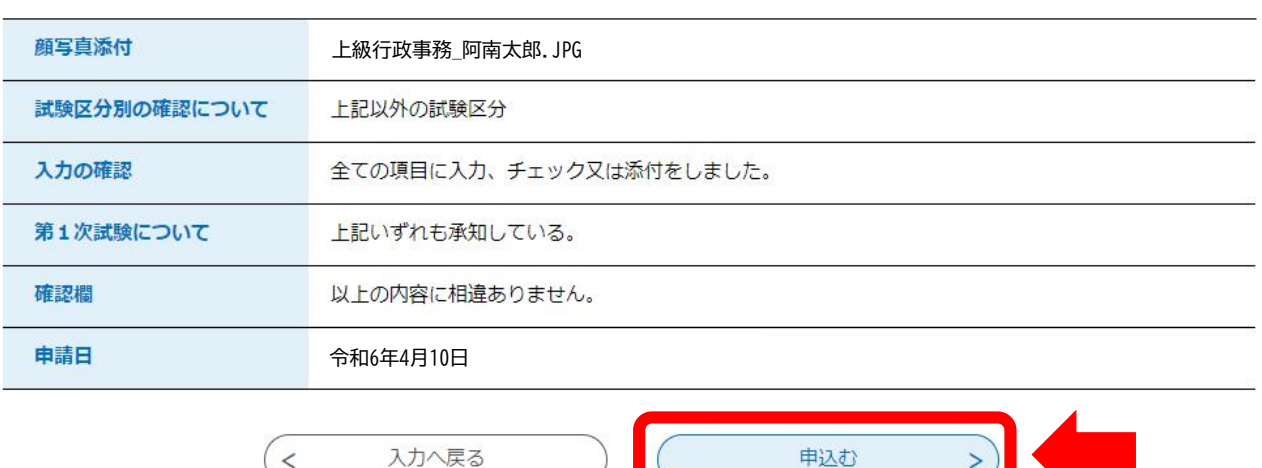

6 「申込む」をクリックすると「申込完了」画面となります。

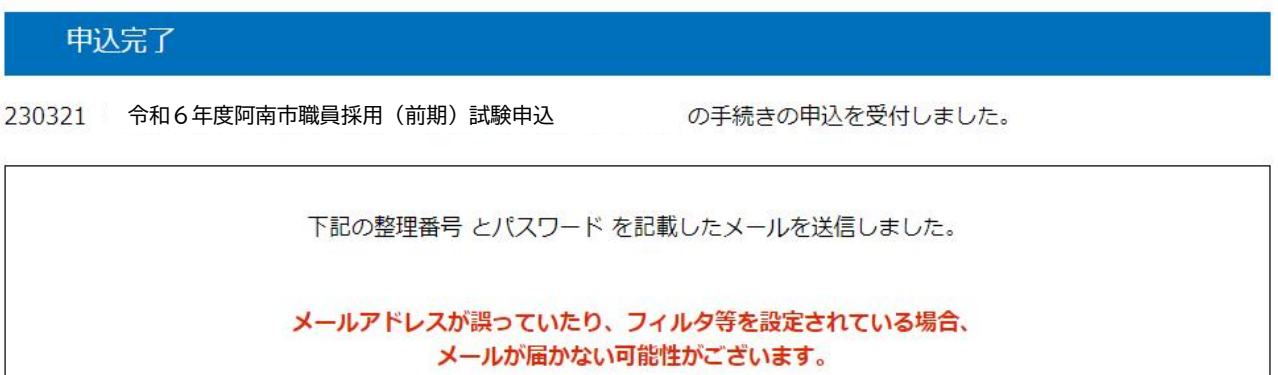

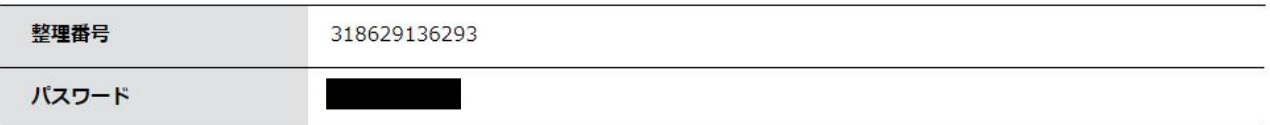

整理番号 とパスワードは、今後申込状況を確認する際に必要となる大切な番号です。 特にパスワードは他人に知られないように保管してください。

なお、内容に不備がある場合は別途メール、または、お電話にてご連絡を差し上げる事があります。

- ※ 自動返信される【**申込受信通知**】名の電子メールを必ず確認してください。
- ※ 【**申込受信通知】**メールの内容をよく確認し、整理番号とパスワードを保管してくだ さい。
- ※ 自動返信の【申込受診通知】メールが届かない場合は、申請が到達していない可能性 があります。

7 予約が受付されると、【受付完了通知】メールが送信されます。

このメールにより、受付完了の確認と、録画動画面接のサイトにアクセスするためのURL 等を通知しますので、阿南市ホームページの試験案内にある「録画動画面接について」 を参照し、試験期間中に受験してください。

8 その後、受験票の準備ができましたら**【予約処理通知】**メールが送信されます。 電子申請システムにログインし、「申込内容照会」画面から今回手続きの詳細を開き、 「申込詳細」画面から、返信添付ファイルをダウンロードして、「受験票」を印刷して ください。

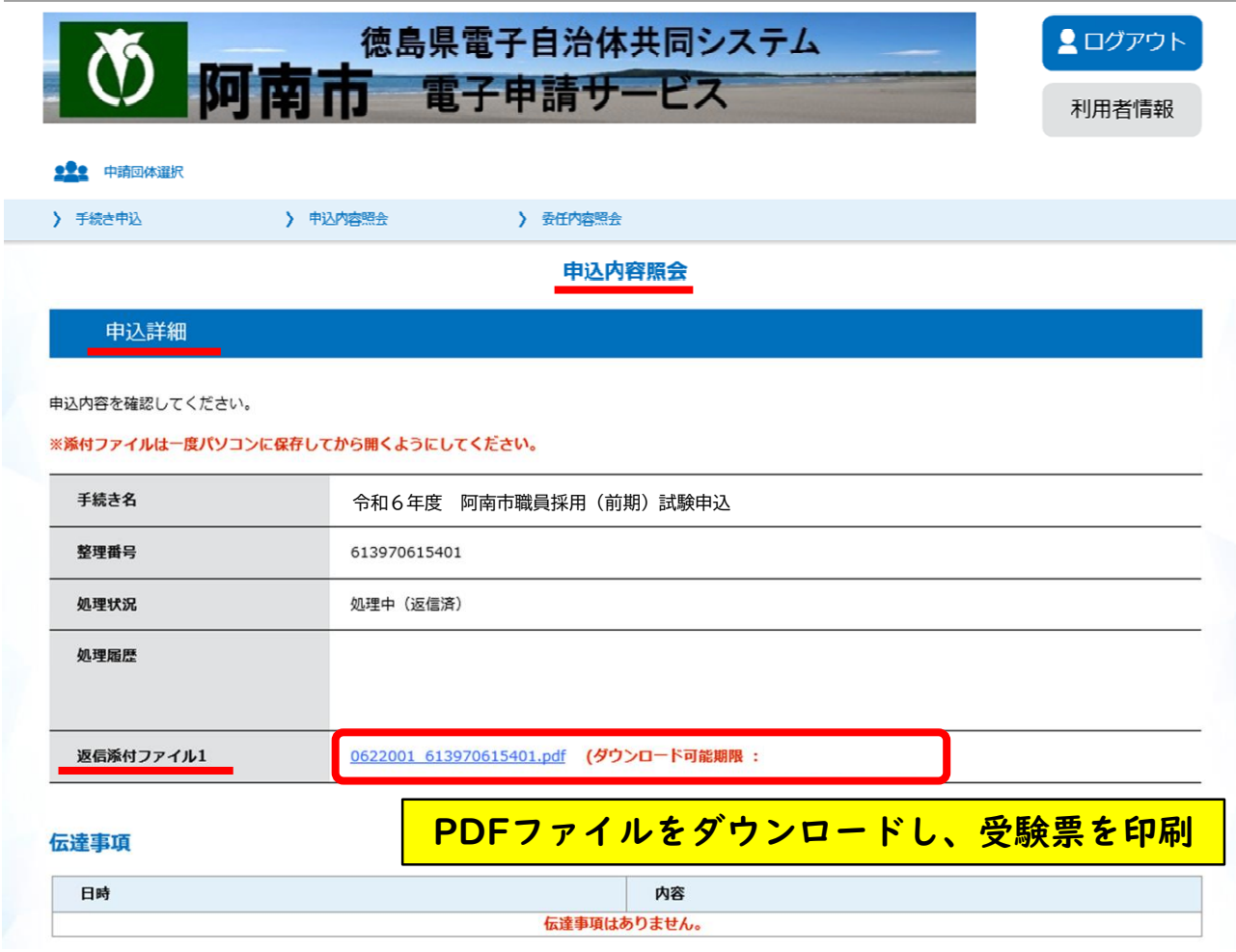

9 受験票が印刷できたら、切り取り線の指示に従い、表裏面を貼り合わせてください。 かに、電子申請時に添付した写真と同一のものを枠内に貼付して、試験当日に必ず持参 してください。なお、受験票の写真は、申込前6か月以内に撮影したもので、上半身脱 帽、正面向き、背景なしで本人と確認できるもの(縦4cm、横3cm以上の大きさ)を所 定の位置に貼ってください。